情報部長 岸 浩道

## 令 和 元 年 度 情報部 活動の方向

1 平成30年度の主な活動

A「Web ぎふこくご」運営

### http://kokugo.chu.jp

- (1) 指導資料アーカイブ ~ カリキュラム・マネジメントの取り組み (研究部連携)
- (2)「ぎふこくご」号外の編集と配信
- B「NHK 杯全国中学校放送コンテスト」岐阜県事務局の運営

#### $A(1)$ について

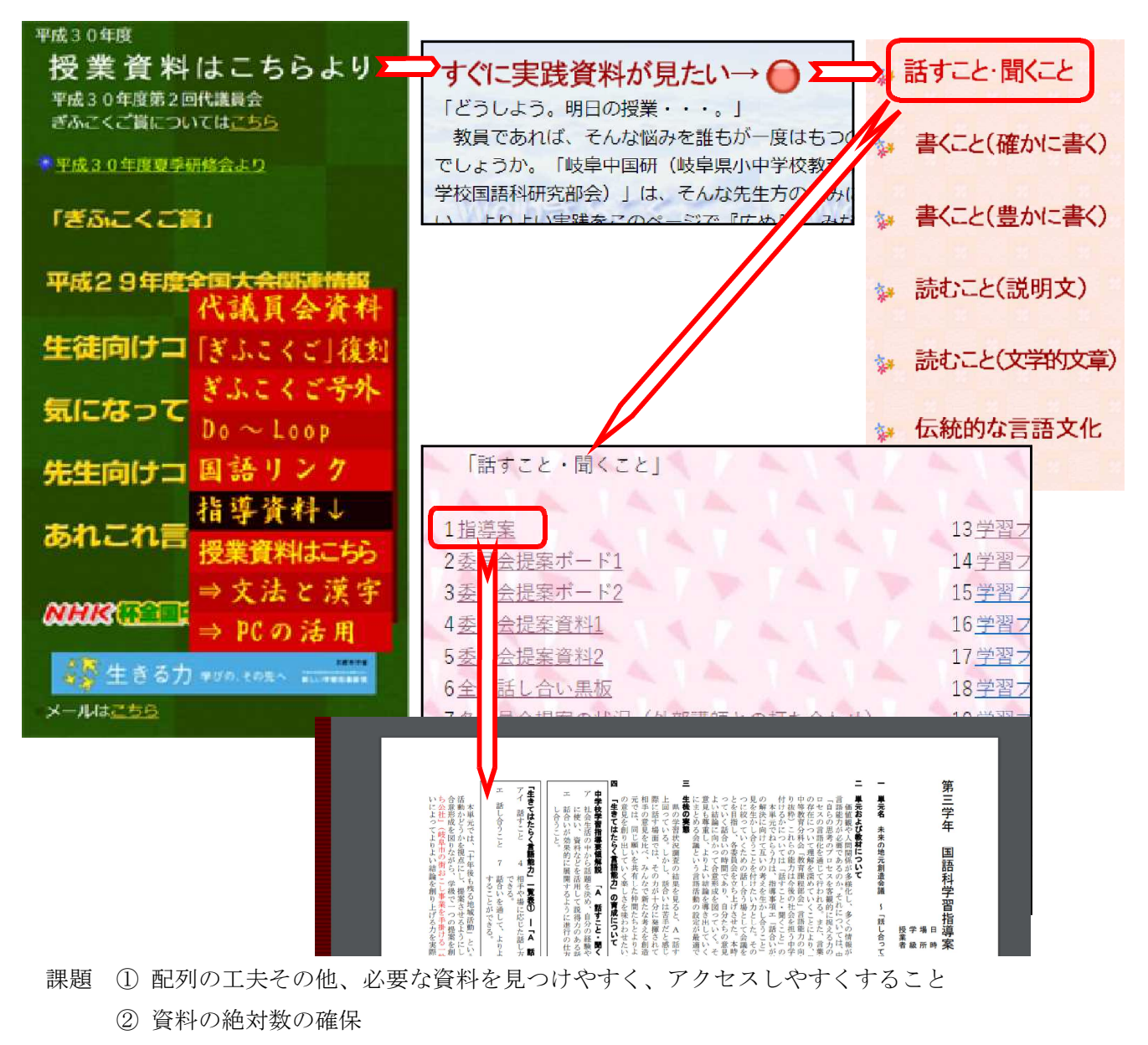

飛騨大会への取り組みを機会に、研究部と連携して、指導資料の拡充を図りたい。

●A(2)について (省略。7月30日発行済)

●Bについて

平成 30 年度第 35 回 NHK 杯全国中学校放送コンテスト岐阜県大会 参加状況

参加校 8 校 26 名

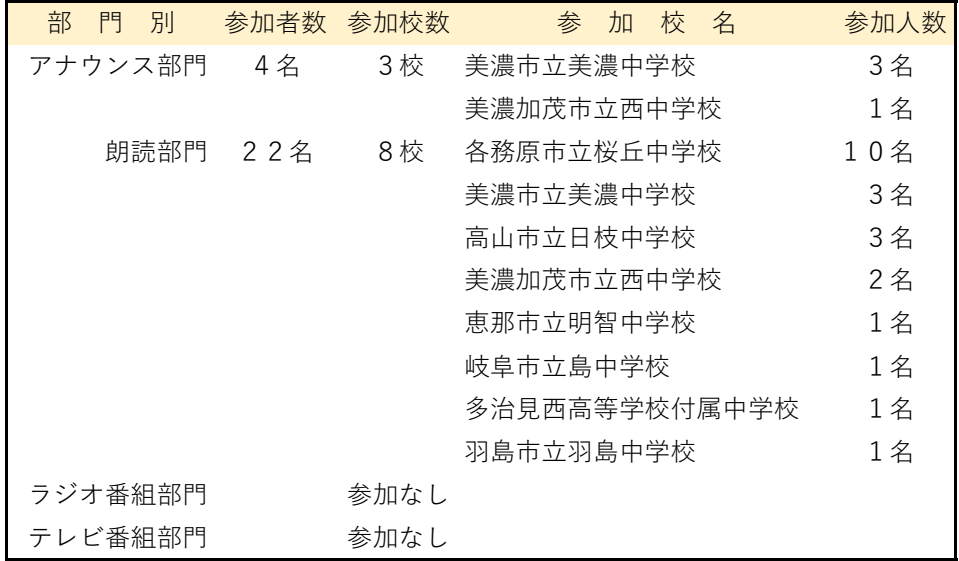

入賞者

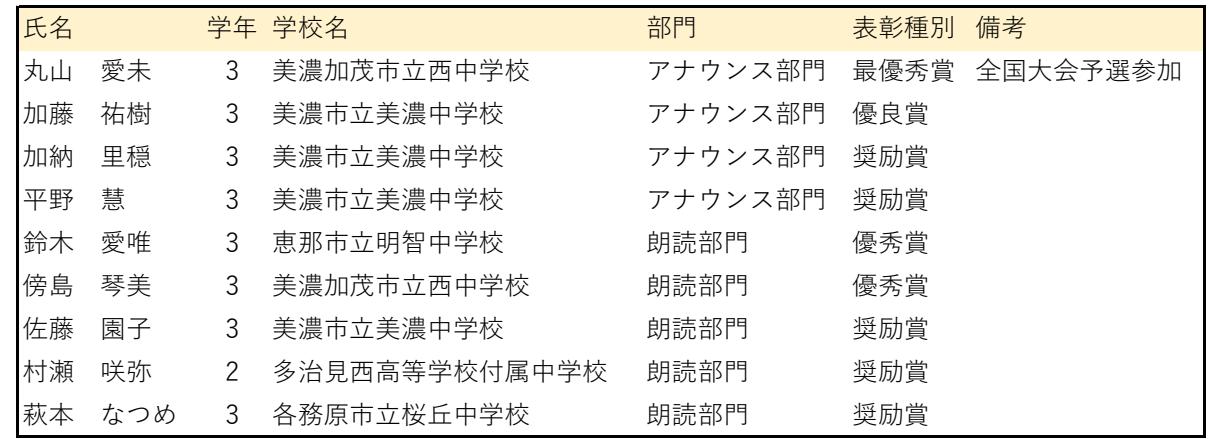

4年連続して、全国大会に代表を送ることができた。(美濃加茂市西中学校 アナウンス部門より) → 結果は予選出場に留まる。

#### 2 令和元年度の活動の方向

- (1)ぎふこくご号外発行(PDF)・配信 (編集は広報部で行う。代議員会終了直後に発行する。)
- (2) NHK 杯全国中学校放送コンテスト岐阜県大会運営
- (3)国語科に生かせるコンピュータ活用の講習会開催
- (4) 研究部・編集部等の活動成果の掲載協力
- (5) 読み取りのまとめなど、生徒作品の拡充

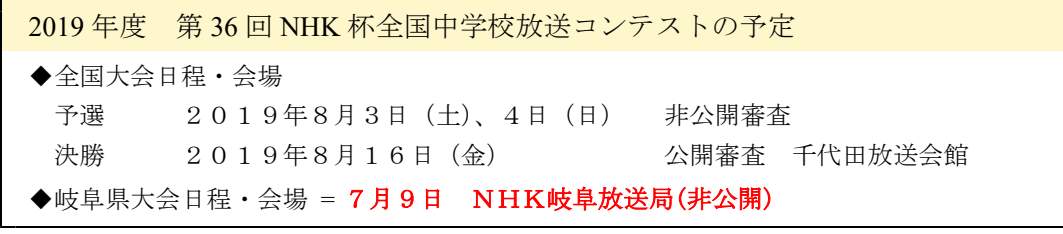

beans@tcp-ip.or.jp 情報部 岸

#### (3)について(具体例)

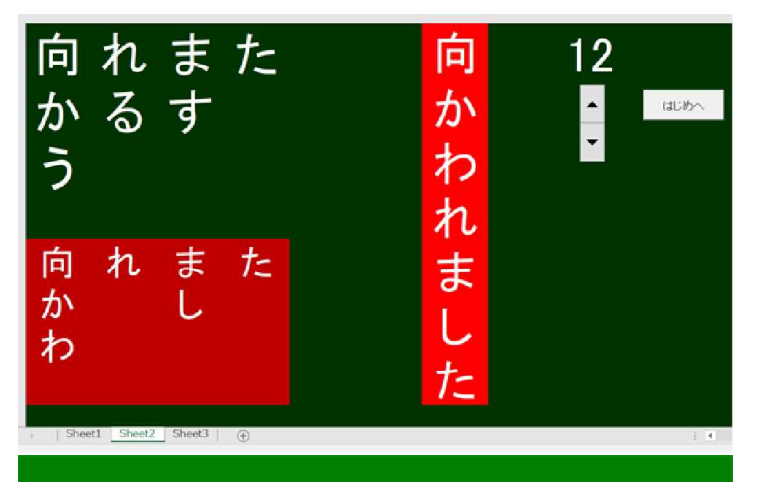

:の下(1)に貼り付けましょう いろはにほへとちりぬるはいにはたれそはつねならむういのおくやま 最大4文字のダブり 二文字目以降の「はいにははい」は、不適格 そして、間違いの文字数は6文字 全部で 31 文字

※ 動詞の活用が具体的にイメージできる Excel ワークシートを作ろう

※ いろは歌を自作する手伝いをする Excel ワークシートを作ろう

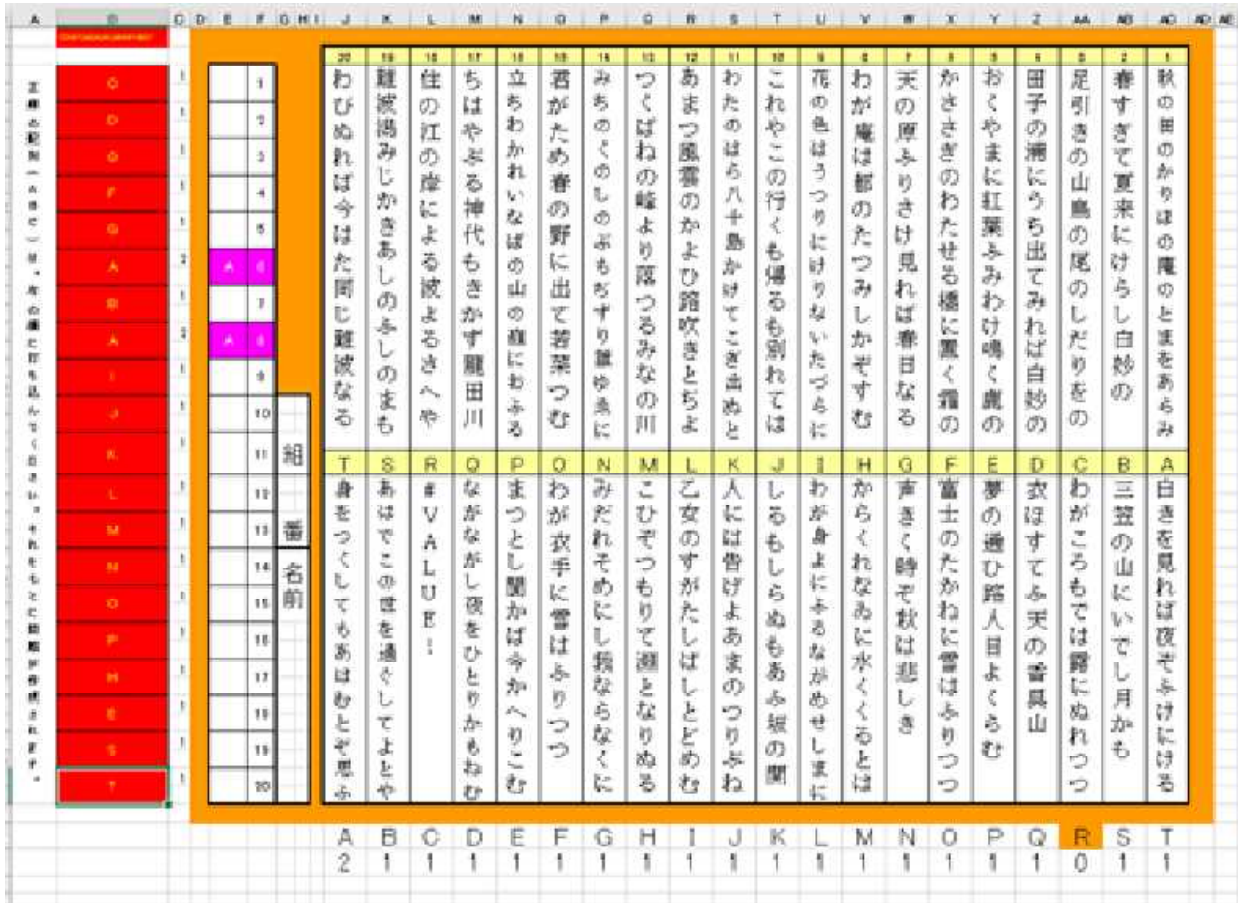

※ 百人一首のテストを簡単に作るワークシートを作ろう

# **Do ~ Loop No.5 2013/05/7**

### IF関数で成績処理案づくり

私たちは、いちいちの学習活動で、その評価規準に照らして「A・B・C」をつけますが、その基準 を数値として設定できれば、成績処理の手間は随分軽減されるはずです。このとき役に立つのが、「I F関数」です。【IF文とも呼ばれます】

コンピュータで成績を処理するときには、「感覚」や「思い込み」を排除し、「数値化」(「資料化」) で行います。場合により数値化は難しいこともありますが、通知表に表すという目的は、要するに数 値化ですよね。教科や活動により、教師の鋭敏な「センサー」が数値化の拠り所となることは言うま よ でもありません。

たとえば、基準の数値として、つぎのようなハードルを設定するとします。

 $=$ if(A1>40,"B","C")

### 40点を越えたら「B」、それ以下は「C」

これを処理してみましょう。

#### IF関数の構文は、次の通りです。

= if(判定条件, 真【条件が当てはまる場合の処理】, 偽【当てはまらない場合の処理】) ですから、先ほどの条件を式に表せば、

【読み方】 IF 文の開始宣言 「もし、セルA1が40を越えていたら」 「Bを表示します」

「でも、そうでなかったら、Cを表示する」

「B」ではなく、「"B"」とあるのは、文字列として扱うからです。Excel で関数の結果として文 字列を表示させたいときには、このようにダブルクォーテーションでくくります。ダブルクォー テーションは、「Shift」を押しながら「2」キーを押すと出てきます。

 $=$ if(A1>40,B,C) この場合は、エラーになります。  $=$ i $f(A1)$ 20,20,10) エラーではありません。結果は、「数値」として表示されます。 =if(A1>40,"20","10") エラーではありませんが、結果は「文字列」として表示されます。

見た目は同じでも、数値かそうでないかは重要です。数値には大きさがあり、比較・演算がで きますが、文字列はそういうわけにはいきません。出された結果をもとにさらに演算がしたい場 合は、ダブルクォーテーションは外しておきましょう。

## IF文のネスト

=if(A1>40,"B","C")だけでは、実際には使い物になりません。条件は1つではないからです。Aと BとCに分岐させるためには、IF文を入れ子構造にします。読んでみて下さい。

(例) = if  $(A1>80, "A", if (A1>40," B", "C")$ ) ← 線部が「偽」の処理ですね

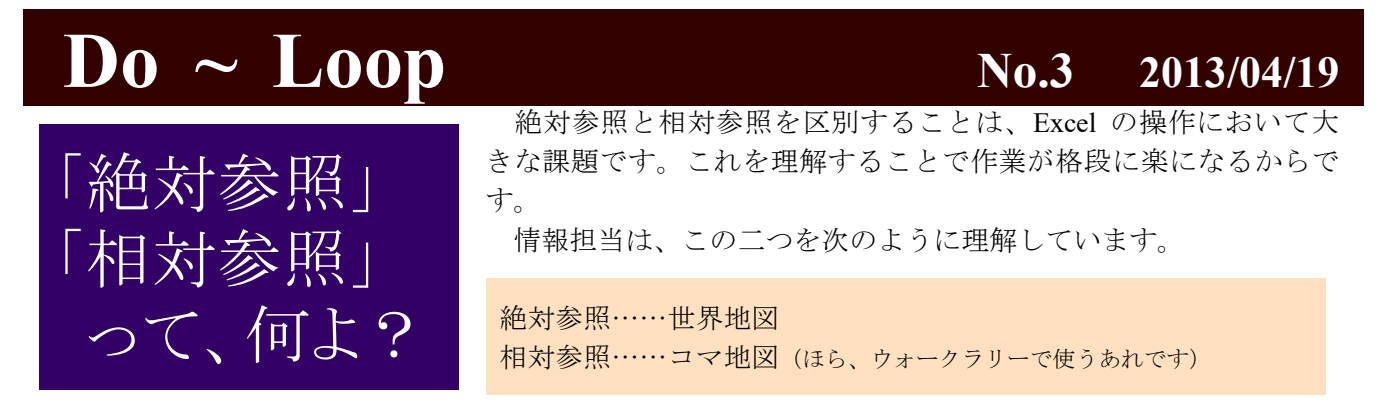

「絶対参照」の場合、対象とするセルの番地は左上隅の「A1 」を起点に考えます。ですから、「 B1 」と は、「B列1行」であると一意に決まります。「北緯 35 度 24 分 47 秒 東経 136 度 46 分 43 秒」の地点 が、世界のどこから見ても梅林中学校であるのと同じです。

これに対し、「まっすぐ行って、二つ目の交差点を左、その後すぐ右に曲がると岐阜駅です」という表 現は、今いる地点から見た説明であって、遠方の人が実行しても岐阜駅に行き着くことはありません。さ て、このような見方を「相対参照」といいます。ほら、コマ地図

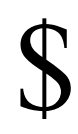

みたいですね。

Excel では、この二つを「\$」の有無で区別します。番地 は、「列と行」の形で表記されますから、「A1」は、絶対参 照では「\$A\$1」と表します。

「行だけ絶対参照したい」 「列だけ絶対参照したい」 という要求にも Excel は答えています が、それについてはまたいずれ。

## 違いは「コピー」のときに出る

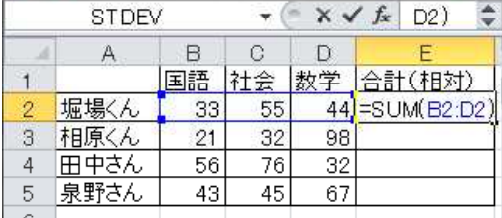

関数は「合計を求める」関数としておなじみですね。 左の表で、堀場くんの合計 点を求めるため、セル E2 に 「=SUM(B2:D2)」という関数 が納められています。そう、 ■■ 「B2 から D2 までの合計値を

そのセルで、「F2」を押せ 納められた関数を確認するには、キ ボードの上方のファンクションキーから 「F2」キーを押します。参照セルも色を 変えて枠表示されるので、大変わかり やすいですよ。

 $H + H$  Sheet1 Sheet2  $\sin 4$  |

示せ」という命令ですね。

ミスター Excel はこれをコマ地図的に解釈し、「今いるこのセルから

見て、左3個目から左1個目までを合計する」と考えます。相対参照とは、こういうことなのです。

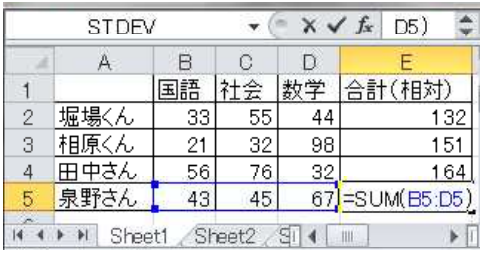

#### レゾン・デートル

この式を下方にコピーしたのが、左の結果です。最下段、泉 野さんの合計点が「=SUM(B5:D5)」で求められています。 コピー元の E2 が「B2 から D2」の参照だったのに、E5 は、「B5 から D5」の参照に変わっています。しかし、元々が相対参照だ ったので、コピーしても相対参照のままです。見た目は変わっ ていますが、命令そのものは、「このセルから見て、左3個目か

この二つの表記の違いを SUM 関数で確認しましょう。SUM

ら左1個目までを合計する」であり、そこに違いはありません。

これに対し、絶対参照の場合は、「今いるセルから見て」で はなく、「A1 を起点として」と考えるため、E2 の数式は「=SUM (\$B\$2:\$D\$2)」となります。コピーを行っても参照先は固定さ れ、数式も同じ「=SUM(\$B\$2:\$D\$2)」です。これでは使い物 になりませんね。でも、「VLOOKUP 関数」など、複数の箇所

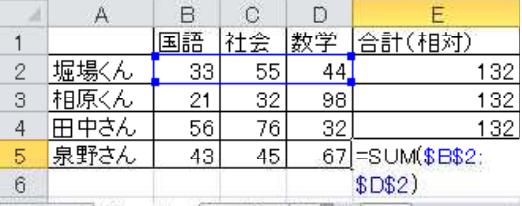

を参照する関数では、絶対参照がないと困るのです。判定の基準となるセル群がコピーのたびに移動して くれては、それこそ使い物になりません。なるほど、やはり「存在理由」があるのですね。

# **Do ~ Loop No.1 2013/04/16**

小紙はコンピュータや情報教育に関わって、学校教職員向けに情報発信をしていこうというものです。中に は覚えておいた方が良いものも混じっていますので、必要と思われる方は、身につけることをお勧めします。(強 くお勧めします。)

### キーを組み合わせて、「楽」をしよう インパン 全部覚えましょう(!?)

便利な「コントロール」キー (=キーボードの「Ctrl 」キー) ■ Ctrl + A すべてを選択状態にする。 インファイル All (例)エクセルで、表の中のすべてを削除したい場合 | Ctrl + A | 、続いて Delete | 。一太郎などでも同じ。 Ctrl + C 選択部分のコピーを行う。(メモリに入る) Copy │ Ctrl ┼ 区 │ 切り取り操作 X はさみの形 | Ctrl + V | コピー内容をカーソル位置に貼り付ける。(メモリから貼り付ける) │ Ctrl ┼ │ Z │ │ 元の状態に戻す。 Zenkai 戻れる回数はアプリケーションごとに設定されているが、一太郎の場合、初期状態で、5 0回の取り消しができるようになっている。「あー、しまったあ」の時に、一番頼りにな るキー操作。 Ctrl + D エクセルでは、上のセルの内容をコピーして貼り付ける。Down | Ctrl + R | | エクセルでは、左のセルの内容をコピーして貼り付ける。Right | Ctrl + F | 多くのアプリで、「検索の実行」 Find │Ctrl ┼│ H │ │ 多くのアプリで、「置換の実行」 ―――――――――――――――― Henkan | Ctrl + N | 新しいファイルの作成 New ■ Ctrl + O ファイルを開く。 → ついて → Open | Ctrl + P | プリントアウトの設定。 マンディング Print 通常は、この後、 Enter を押せば、直ちに印刷実行 │Ctrl ┼ S │ 上書き保存 Save | Ctrl + B | 選択部分を太字にする Bold | Ctrl + U | 選択部分にアンダーラインを入れる Underline Ctrl + Home 文書の頭へ移動 Ctrl + End 文書末へ移動 ctrl + 1 エクセルでは、セルの書式設定 Ctrl + 2 | 一太郎では、名前をつけて保存